## Create a Drop Box in Elentra: How -To

*CETL: Center for Excellence in Teaching and Learning*

## Summary:

This guide will walk the user through creating a Drop Box in Elentra and its settings.

## Creating a Drop Box in Elentra

1. From the Dashboard, navigate to **Admin** and in the dropdown, menu select **Manage Gradebook**

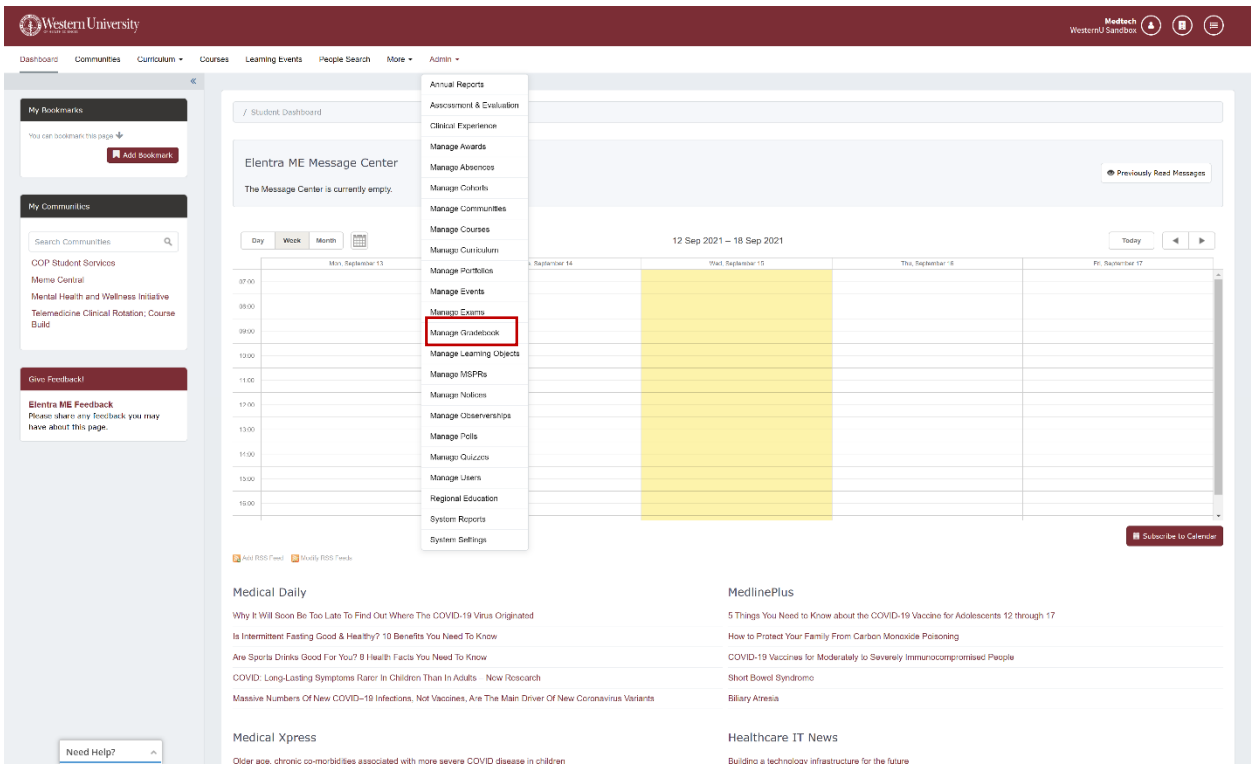

2. **Manage Gradebook** will now display a list of courses and their gradebook.

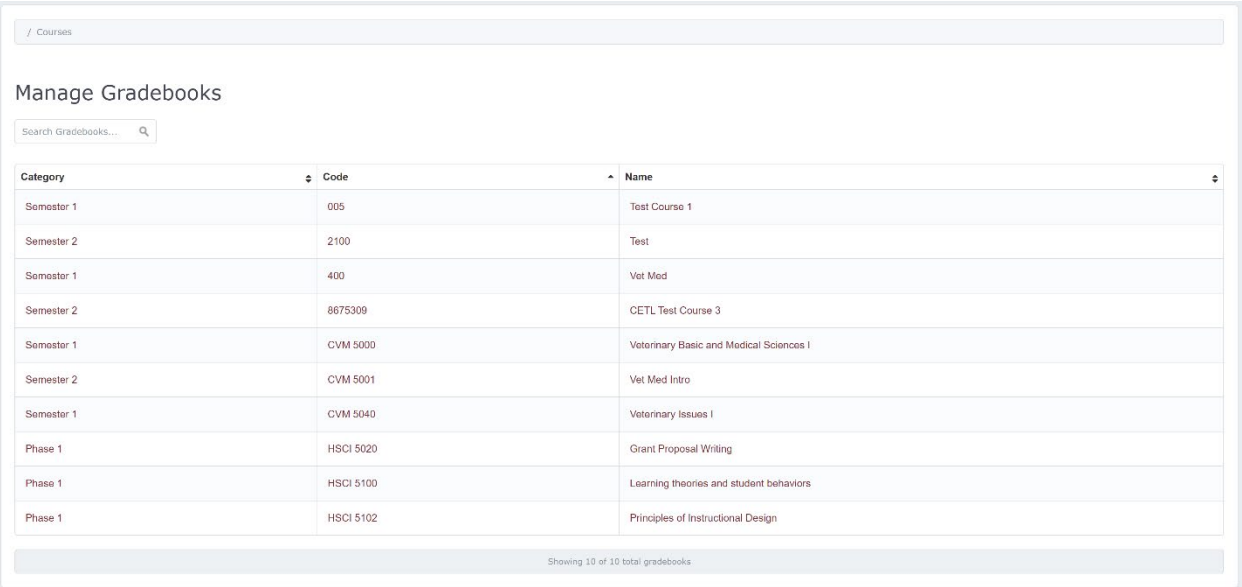

3. Click on the course you would like to add a Drop Box to and you will be taken to the course gradebook.

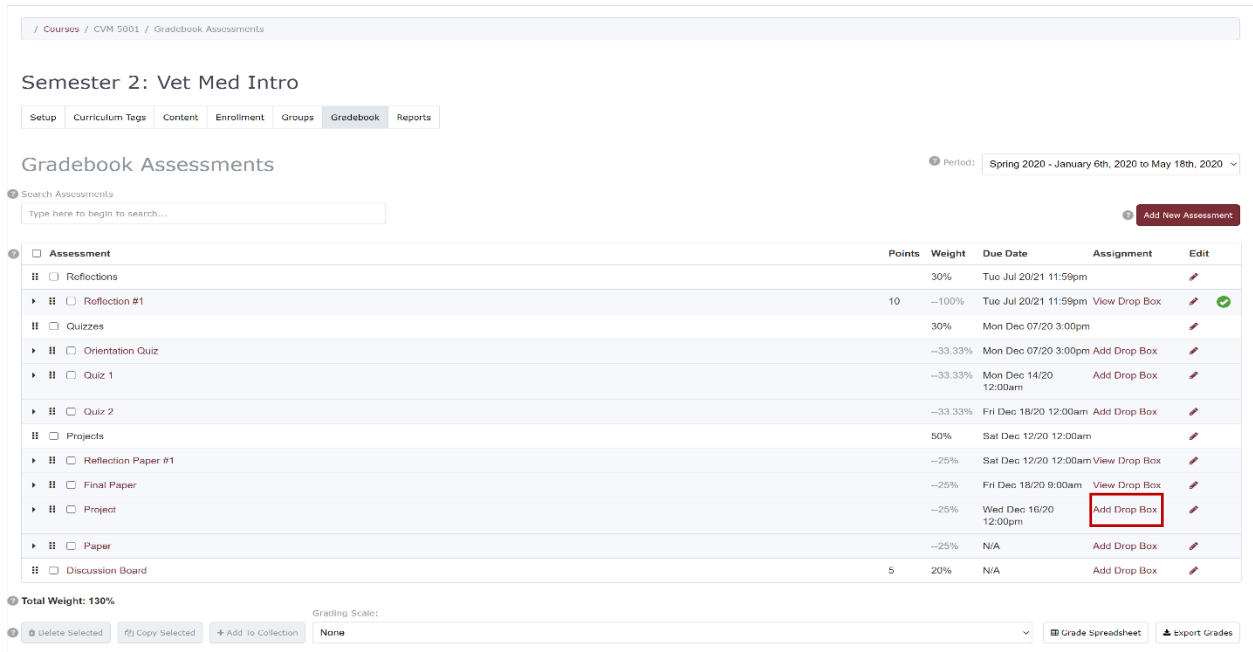

4. Select the assessment/assignment you would like to add a Drop Box to and click Add **Drop Box** 

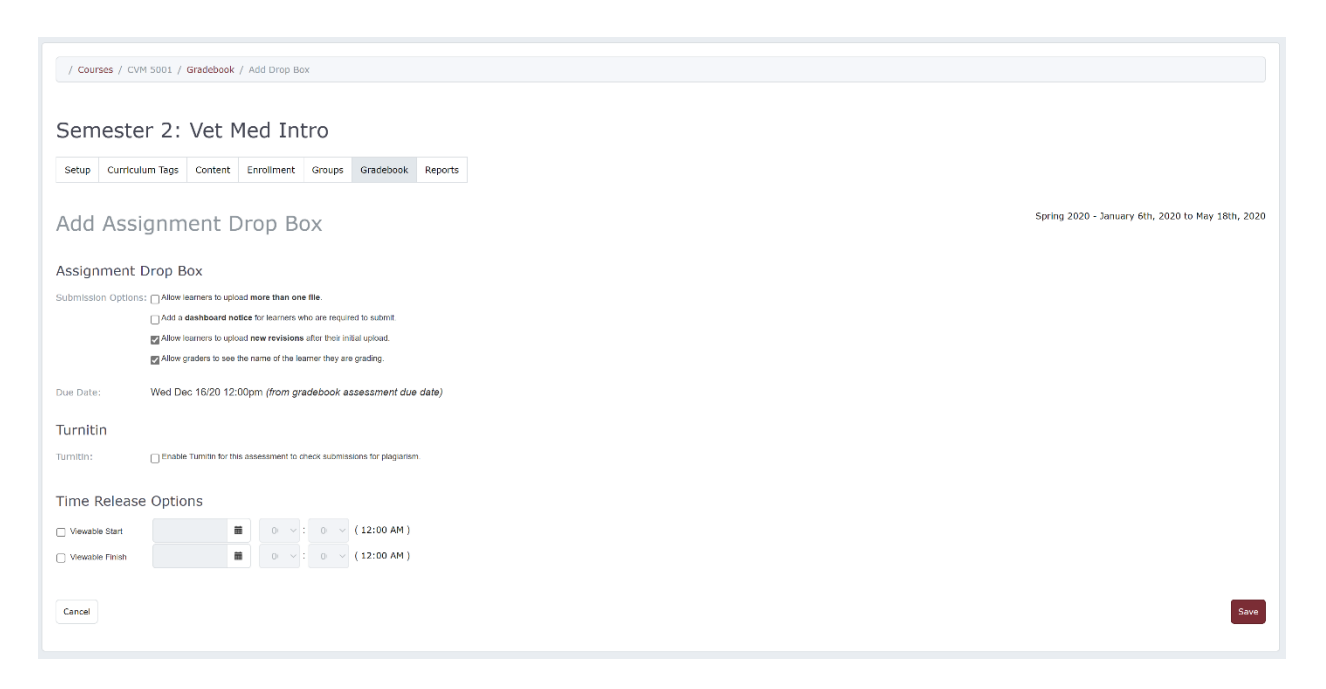

- 5. You will now find a list of settings you can enable or disable.
	- a. **Submission Options**:
		- i. **Allow Learners to upload more than one file**: can be useful if students are submitting pictures or documentation of an experience. The maximum number of files a student can upload also limits how many files can be handed back.
		- ii. **Add a dashboard notice for learners:** this will generate a Dashboard notice, including the assessment due date and a link to the drop box, and display it to the learners responsible for the assessment.
		- iii. **Allow Learners to upload revisions**: will allow students to replace an existing file with a newer one.
		- iv. **Allow graders to see the names of learners they are grading**: can be unchecked if you wish graders to work without knowing learners' identities.
	- b. **Submission due date:** If you have set an assessment due date, the submission due date for the drop box will match it. If you change the assessment due date, the assignment submission due date will automatically be adjusted.
	- c. **Turnitin:** If your institution has an agreement with Turnitin and is using Elentra's Turnitin integration, you can optionally add additional settings to your drop box.
	- d. **Time Release Options:** Set the time release for a Viewable Start and Finish, which will control when the drop box will be visible to users. The default setting causes the drop box to be immediately visible to learners and does not set finish date. This setting does not impact the visibility Dashboard notice; it only impacts the availability of the link to upload the assignment in the learner's My Assignments listing.
	- e. Click **Save**.